# 臺北市建築管理工程處

# 109 年度建築系統功能擴充專案

(10923)

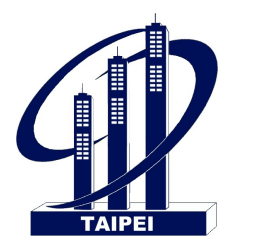

## 廣告物線上申請系統

## 系統使用手冊

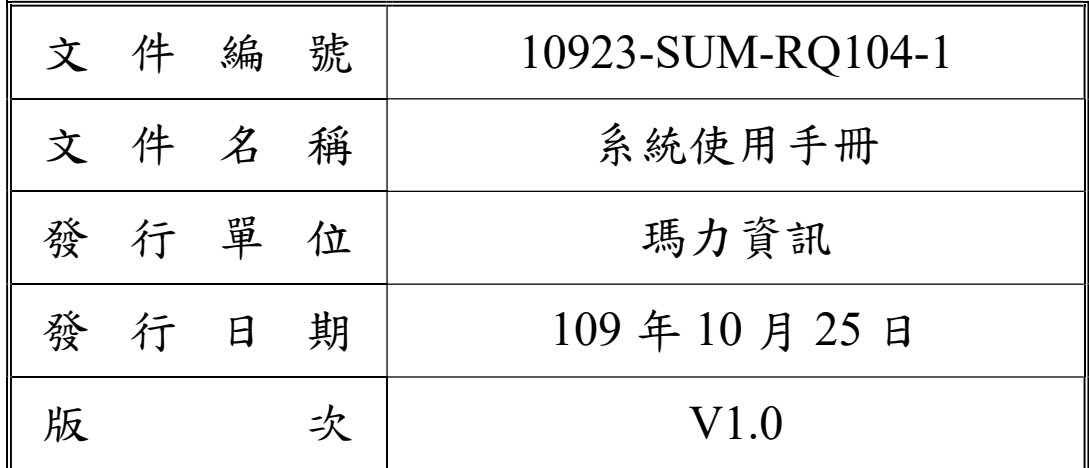

瑪力資訊股份有限公司

中華民國 109 年 10 月

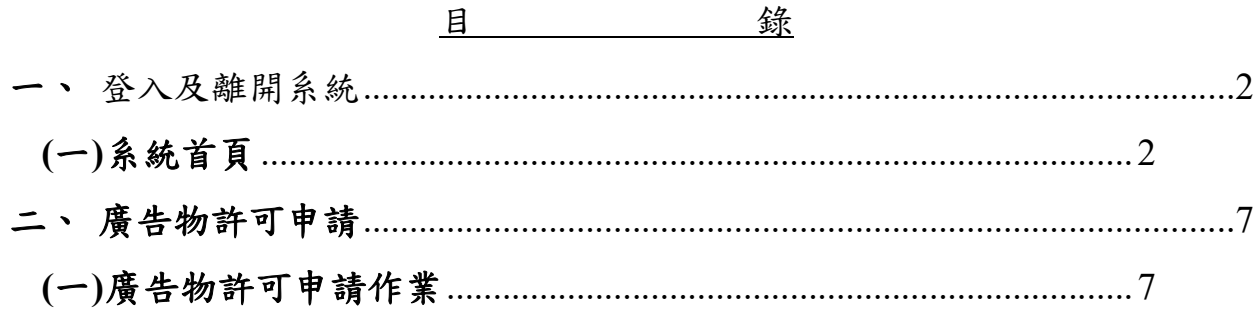

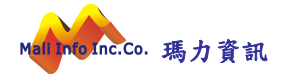

#### 一、 登入及離開系統

本系統採 Web 平台架構開發建置,使用者端須以 Windows 中文版之網 際網路瀏覽器(Browser)介面為工具。

首先點選桌面上網際網路瀏覽器(Browser, 如 CHROME), 如圖:

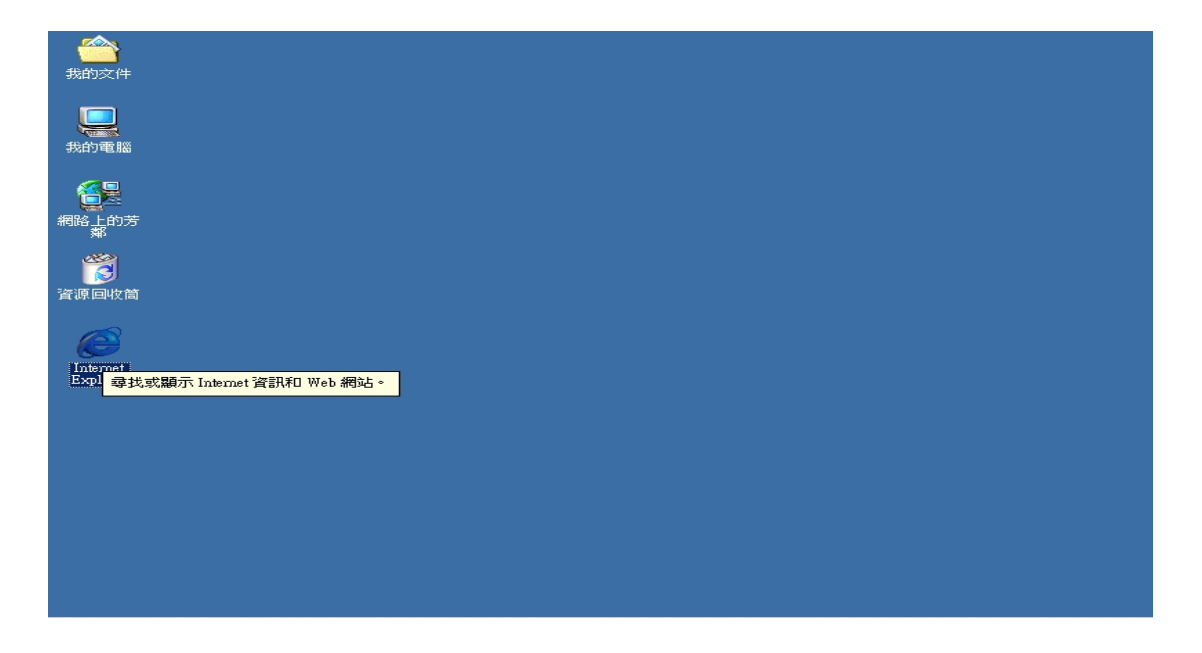

### (一) 系統首頁

在瀏覽器的網址列輸入正確網址,如圖:

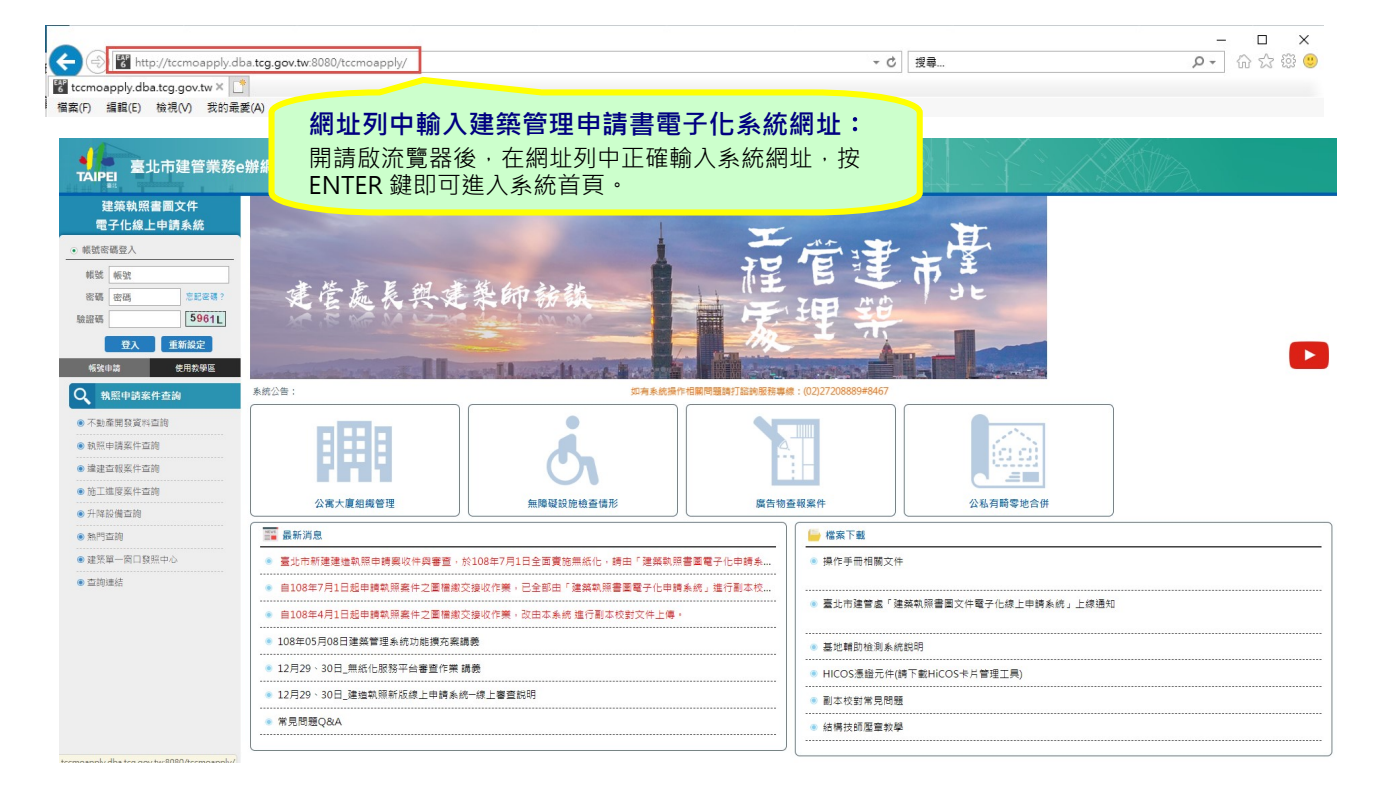

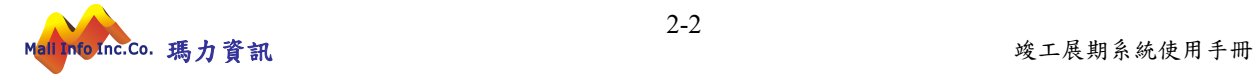

1. 系統網址:

系統網址為:

http://tccmoapply.dba.tcg.gov.tw:8080/tccmoapply/

2. 首頁介紹:

系統服務對象是通過帳號申請及審核授權之使用者,使用者在 使用過程因故受註銷或停權處分時,系統將停止該帳號使用權 直到恢復使用權為止。

(1) 系統登入區

您必須擁有本系統有效的帳號及密碼。

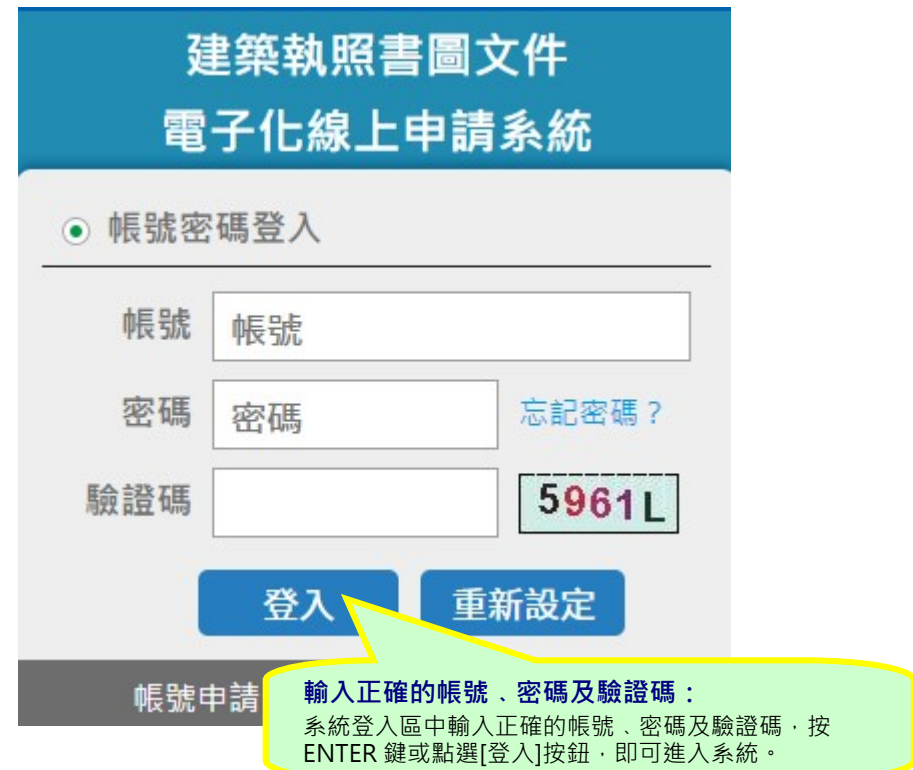

- A. 帳號欄位:輸入使用者帳號。
- B. 密碼欄位:輸入密碼,密碼輸入時以隱碼顯示。
- C. 驗證碼欄位: 輸入驗證碼(英文字母不分大小寫)。
- D. 登入按鈕:當您完成輸入帳號、密碼及驗證碼後,按[登 入]按鈕即可執行登入系統。
- E. 忘記密碼:如果您忘記密碼時,請點選忘記密碼,重新 以原申請帳號之 EMAIL 寄送密碼。
- (2) 系統資訊區

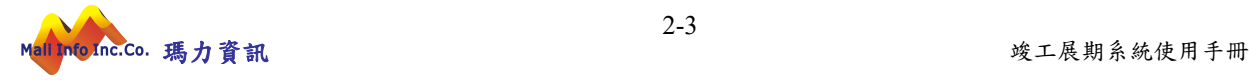

您可以在系統資訊區看到系統相關的資訊與訊息。

A. 最新消息:可以看到系統管理員所發布的公告資訊。

B. 檔案下載:系統操作相關文件及常見問題。

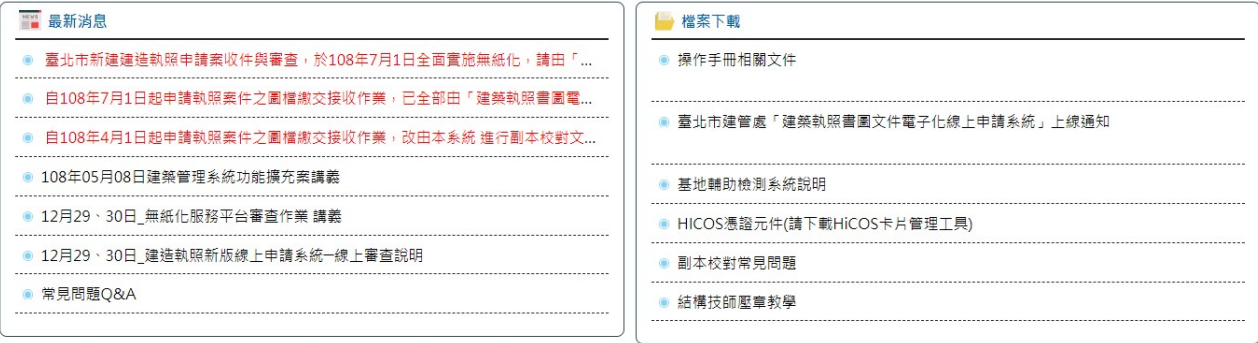

3. 帳號申請:

使用者在申請帳號過程,依所屬身分類別進行辦理,系統身分 共分為建築師、專業技師、一般民眾及營造廠(土木包工業)等。 (1) 建築師

當申請身分別為建築師時,須提供建築師相關基本資料進行 辦理,當帳號審核通過,系統自動勾稽該身份所屬相關案件 (設計人代表人、監造人代表人案件)。

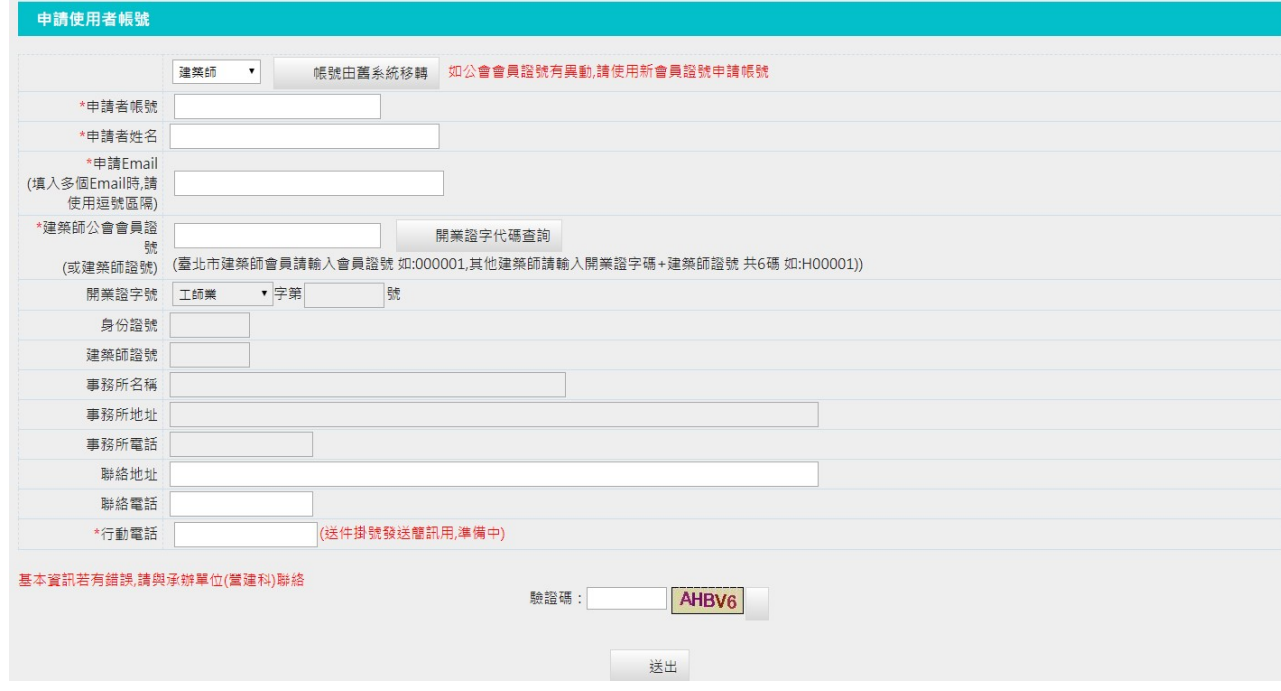

(2) 專業技師

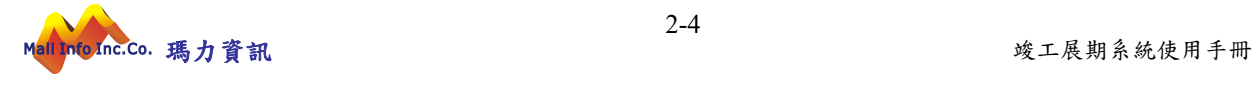

當申請身分別為專業技師時,須提供專業技師相關基本資料 進行辦理,當帳號審核通過,系統自動勾稽該專業技師所屬 相關案件(依申請案件於簽證技師資料中,涉及專業技師證 號)。

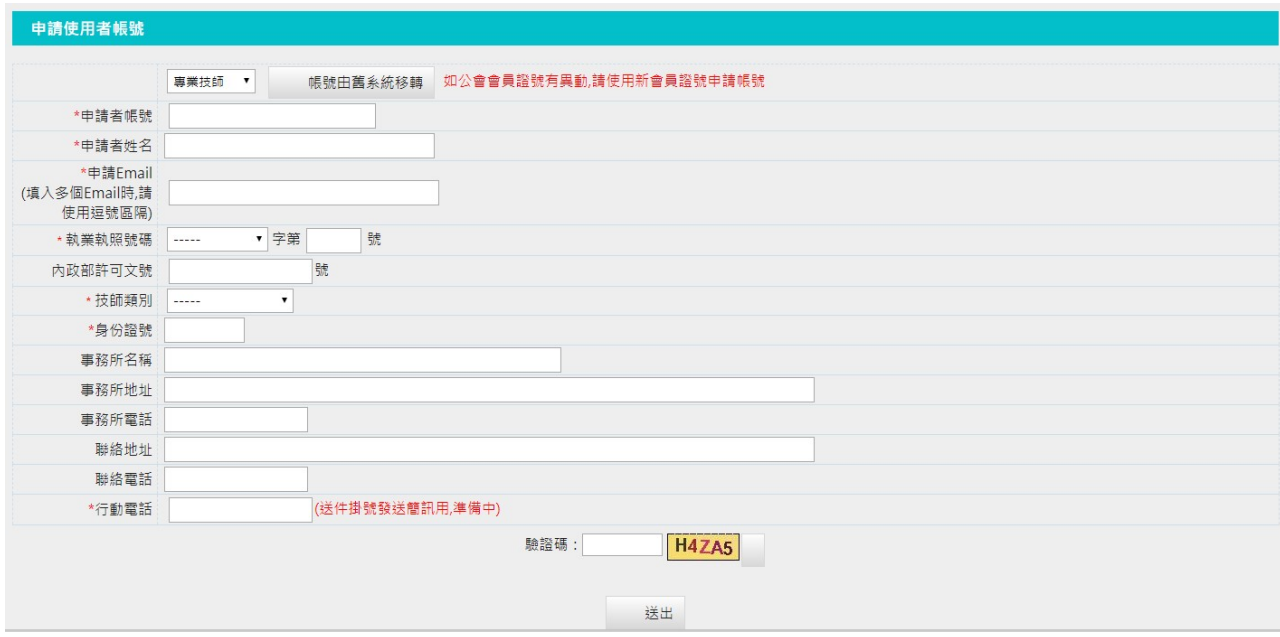

(3) 一般民眾

申請身分別為一般民眾時,當帳號審核通過,僅可辦理該帳 號建檔案件之相關資料維護管理,如該申請案件須由設計人 (代表人)、監造人(代表人)、承造人(代表人)進行簽章送件 身分識別時,一般民眾身分無法進行該申請案送件,需由指 定身份帳號進行送件簽章。

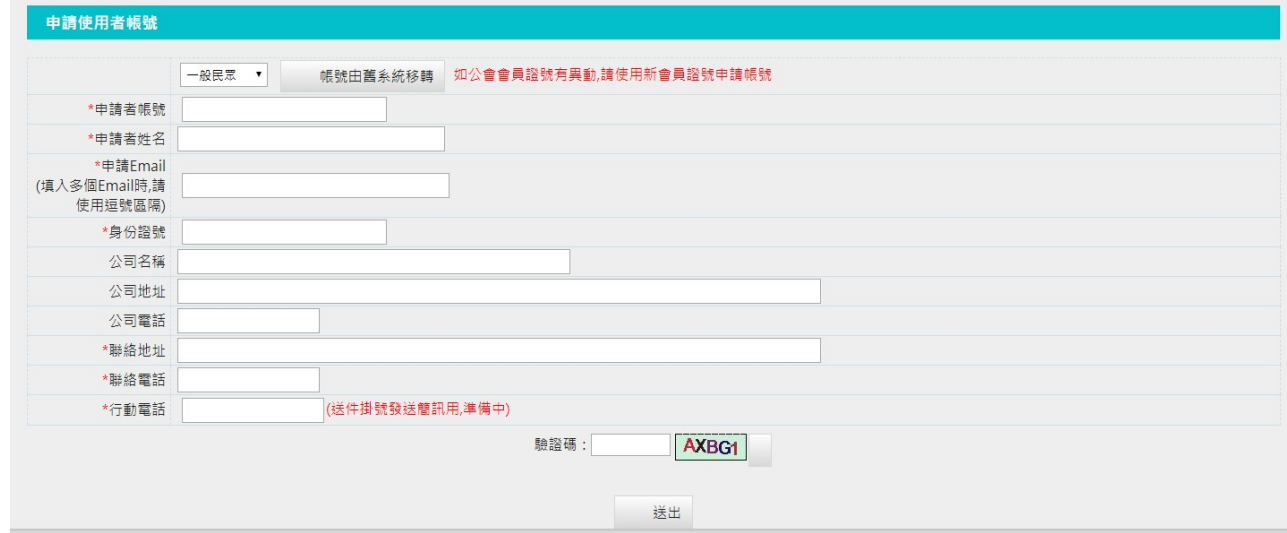

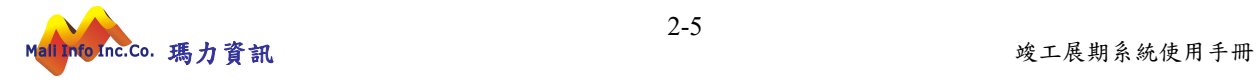

(4) 營造廠

當申請身分別為營造廠時,須提供營造廠相關證號基本資料 進行辦理,當帳號審核通過,系統自動勾稽該身份所屬相關 案件(承造人代表人案件)。

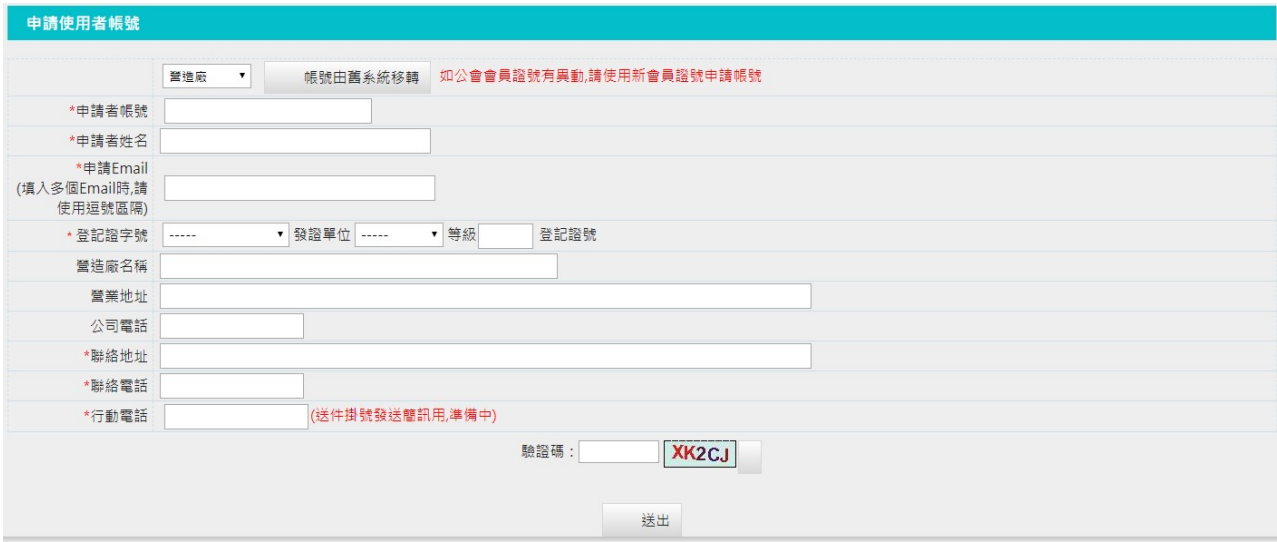

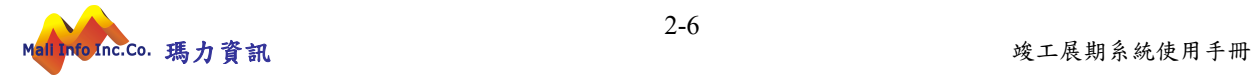

### 二、 廣告物許可申請

首先將滑鼠移至目錄選單中[廣告物管理]選單,如此可以展開廣告物許 可申請管理之所屬功能,如圖:

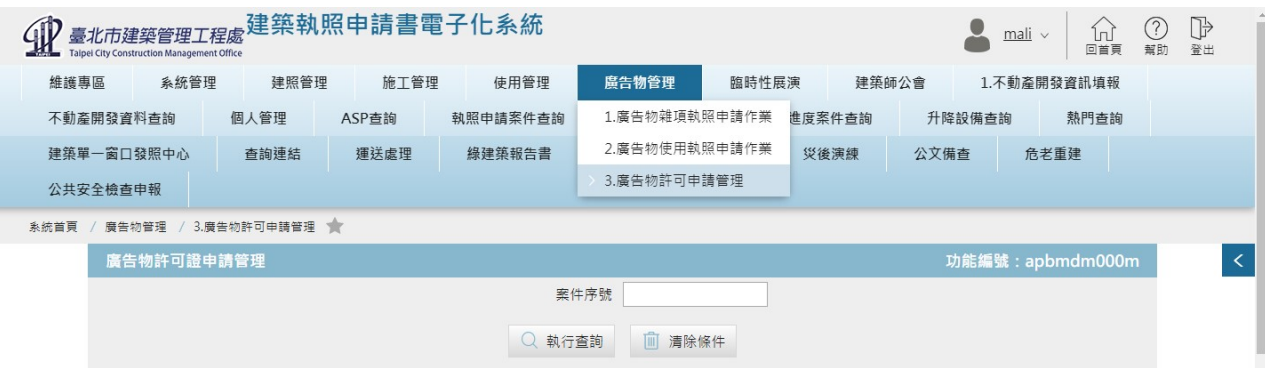

## (一)廣告物許可申請作業

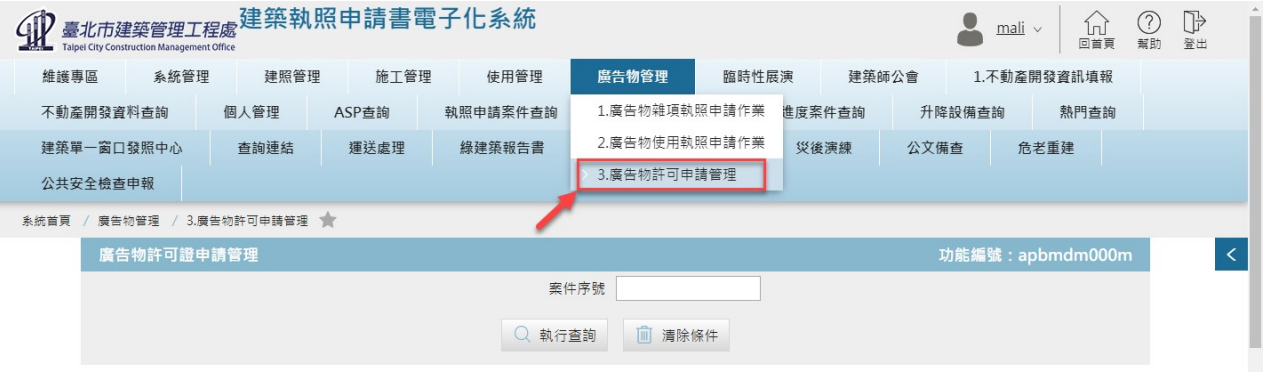

1. 查詢案件

您可以透過案件序號查詢已建檔的申請資料,或是更改裡面 的資料內容與刪除。

#### [操作步驟]

A. 指定查詢條件

可依照案件序號查詢資料。

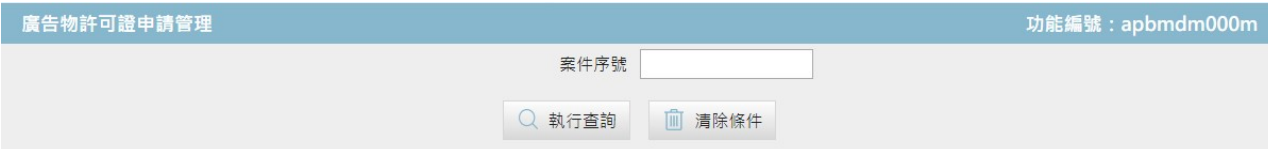

B. 執行查詢

當您輸入條件完畢後按下執行杳詢即可杳詢。

而輸入條件符合則會出現以下狀態

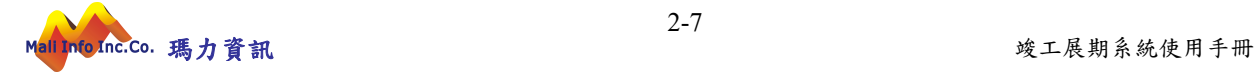

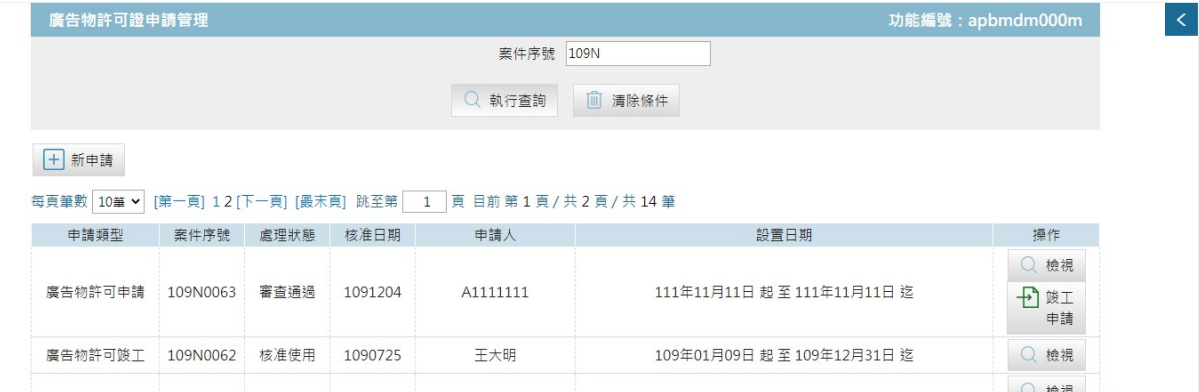

#### 輸入不正確序號會出現查無資料

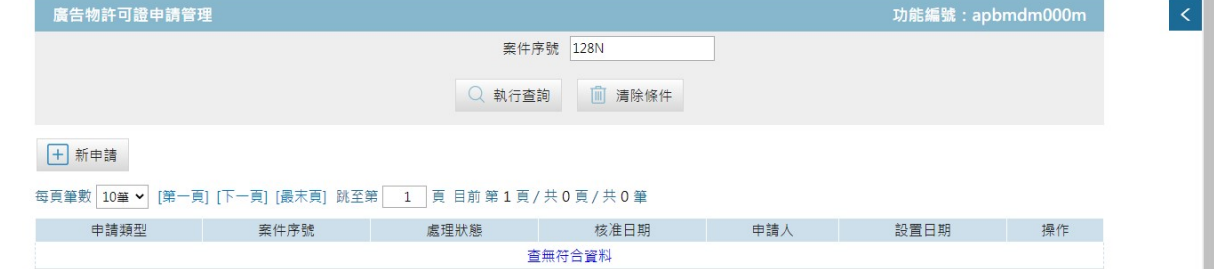

2. 新增廣告物許可申請

若您的執照尚未申報竣工可點選左方的【新申請】按鈕,系 統即開啟新增廣告物許可申請作業書面。

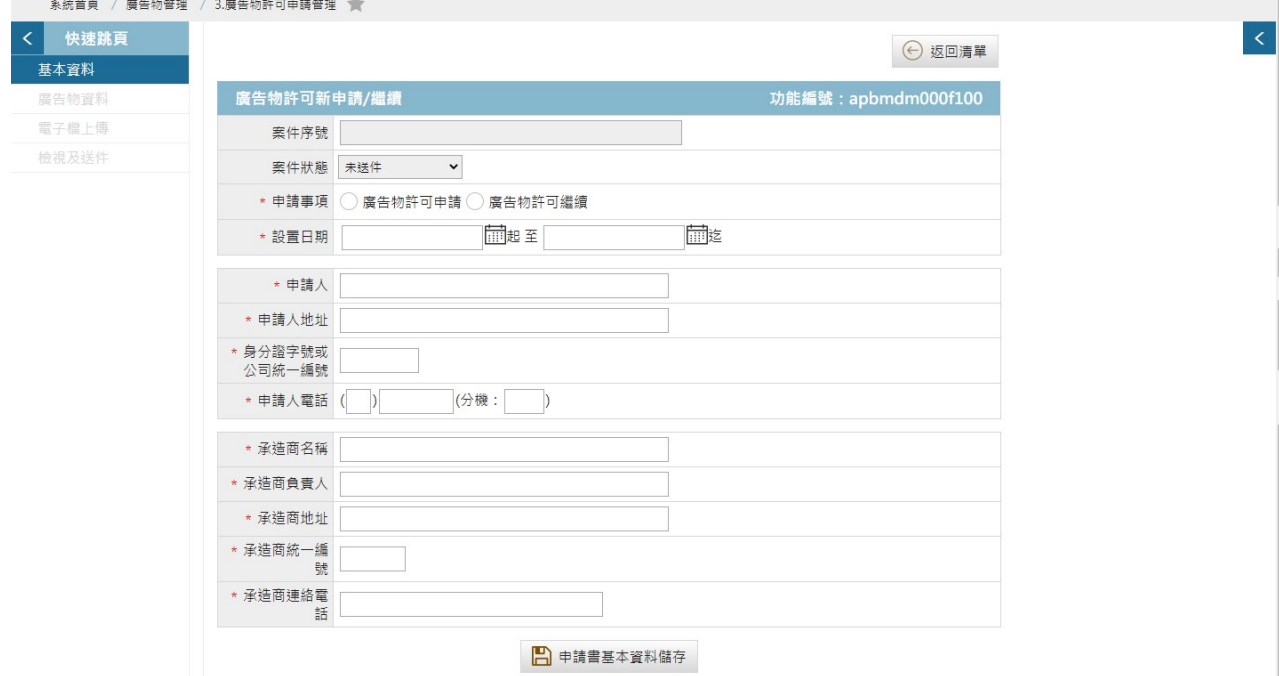

申請案件輸入完畢後,點選【申請書基本資料儲存】,系統 即提供該筆案件之案件序號,並開啟顯示其他功能頁籤(廣

![](_page_8_Picture_9.jpeg)

![](_page_9_Picture_50.jpeg)

告物資料、電子檔上傳、申請書列印、檢視及送件)。

3. 修改、刪除、抽回更正及檢視資料

修改:於取得案件序號後,如需修改或繼續填寫其他相關資 料,可於杳詢介面中杳詢到該筆資料,並於維護區塊點選【修 改】按鈕,即切換至案件修改畫面。修改功能,僅於未送件

![](_page_9_Picture_6.jpeg)

5 申請書基本資料儲存

及退回修改時提供。

![](_page_10_Picture_73.jpeg)

刪除:如欲刪除案件,於維護區塊點選【刪除】按鈕,系統

即進行該筆案件刪除。刪除功能僅於未送件狀態時提供。

![](_page_10_Picture_74.jpeg)

檢視:當案件經內部系統收件時,於維護區塊僅提供【檢視】 按鈕,不得進行資料異動。

![](_page_10_Picture_75.jpeg)

抽回:當案件經簽章驗證送件後,且審查人員尚未收件,於

維護區塊點選【抽回】按鈕,才可進行後續資料異動。

![](_page_10_Picture_76.jpeg)

(1) 基本資料

於查詢台點選【修改】按鈕,畫面即轉入基本資料頁,將所 需異動資料登打完畢後,點選【申請書基本資料儲存】按鈕 即完成異動作業。【申請書基本資料儲存】按鈕僅於案件可 進行修改時提供。

![](_page_10_Picture_14.jpeg)

![](_page_11_Picture_24.jpeg)

![](_page_11_Picture_3.jpeg)

(2) 廣告物資料

點選左側廣告物資料頁籤,系統畫面即導入廣告物資料管理 作業。廣告物資料至少須有一筆。

![](_page_12_Picture_71.jpeg)

新增:將所需新增廣告物資料登打完畢後,點選【廣告物資 料儲存】按鈕即完成新增作業。

修改:如需修改該筆資料,於該資料之維護區塊,點選【修 改】後,該筆廣告物資料內容即帶入上方作業區塊,於異動 完成後點選【儲存】按鈕即完成修改作業。

新增廣告物:如需新增,點選【新增廣告物】後,上方作業 區塊進行清空,於輸入完成後點選【廣告物資料儲存】按鈕 即完成新增作業。

複製:如需複製該筆資料,於該資料之維護區塊,點選【複 製】後,該筆廣告物資料內容即帶入上方作業區塊,於異動

![](_page_12_Picture_9.jpeg)

完成後點選【廣告物資料儲存】按鈕即完成複製作業。

刪除:如需刪除該筆資料,於該資料之維護區塊,點選【刪 除】後,系統即進行該筆資料刪除作業。

列印:點選【列印】後,系統即進行所有廣告物申請書之列 印作業。

廣告物許可申請書(許可)

\*\*\*\*\*\* 109 \* 12 8 07 a

![](_page_13_Picture_73.jpeg)

本申請素,申請人如有偽造文書、侵害他人權利等情事,由申請人依法負其責任。 此致 臺北市建築管理工程處

申請人

簽章

備註:詳細檢附文件請參考「廣告物申請文件檢查表」

依内政部93.7.19台內營字第0930085155號令訂定 內政部98.9.2台內營字第0980806484號令修正

「招牌廣告及樹立廣告許可申請書」及「招牌廣告及樹立廣告許可證」

格式 http://www.cpani.gov.tw/chinese/filesys/file/chinese/publication/law/lawdata/0980806484-1.doc

![](_page_13_Picture_15.jpeg)

(3) 電子檔上傳

點選左側電子檔上傳頁籤,系統畫面即導入電子檔上傳資料 管理作業。

![](_page_14_Picture_53.jpeg)

文件編碼:點選【文件編碼參考(請點我)】連結,書面即開 啟文件編碼格式說明,系統提供編碼格式匯出,如需下載可 點選【匯出文件帶碼對照(txt 格式)】按鈕。

簽證文件上傳說明 :<br>1. 建築師及專業工程技師簽證之工程圖樣 <sup>、</sup>綜理表 <sup>、</sup>檢核表及說明書等書圖文件 · 可由電腦檔直接轉成PDF電子格式上傳 · 並於送件時由系<br>統透過電子憑證完成數位簽章 · 故上傳檔案時可"免先完成紙本簽章後"再行掃描上傳 。<br>2. 起造人 · 建築物或土地所有權人 · 具結之相關申請書 · 切結書 · 權利證明文件等類似書件 · 因無透過電子憑證簽章 · 故仍需先由起造人及<br>所有權人完成紙本簽章後 · 再

![](_page_14_Picture_9.jpeg)

![](_page_15_Picture_45.jpeg)

匯出文件代碼對照(txt格式)

網頁版整批電子檔上傳:點選【網頁版整批電子檔上傳】按 紐,系統開啟檔案上傳介面,可於電腦資料夾端,選擇已依 照編碼規則編訂欲上傳之 PDF 檔,採以整批選取拖拉方式, 將檔案拖曳至上傳匯入區,系統即進行檔案上傳作業。如有 異常資訊,系統提示異常訊息。

![](_page_15_Picture_5.jpeg)

![](_page_16_Figure_2.jpeg)

刪除全部電子檔:如需刪除整批已上傳之電子檔資料,點選 【刪除全部電子檔】後,系統將直接針對所有未受版本管控 之電子檔進行刪除作業。

![](_page_16_Picture_4.jpeg)

![](_page_17_Picture_43.jpeg)

tccmoapply.dba.tcg.gov.tw:8080 顯示

確定進行全部刪除?

![](_page_17_Picture_5.jpeg)

刪除檔案:如需刪除已上傳之電子檔資料,於勾選欲刪除之 檔案後,點選【刪除檔案】按鈕,系統即進行所選取之電子 檔刪除作業。

![](_page_17_Picture_44.jpeg)

![](_page_17_Picture_8.jpeg)

(4) 檢視及送件

點選左側檢視及送件頁籤,系統畫面即導入檢視及送件管理 作業,系統提供自主檢視檔案上傳檢附狀態供使用者參考, 當必要文件均已上傳完成,【送件】按鈕功能即由反灰不可 點選狀態開啟為可點選狀態。

![](_page_18_Picture_45.jpeg)

![](_page_18_Picture_5.jpeg)